# Kayako connect

Connect Salesforce with Kayako

# **USER MANUAL**

Astrea IT Services

# C-52, Sector -65 Noida, UP- 201301

# [www.astreait.com](http://www.astreait.com/)

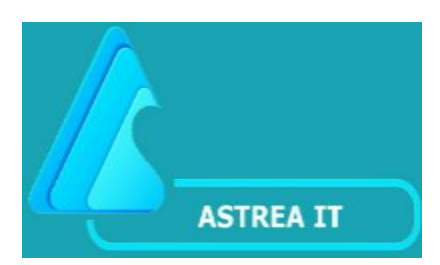

## **KayakoConnect User Manual**

#### **App Overview:**

**KayakoConnect** is a Salesforce Application. This app is useful to connect Salesforce with Kayako and Kayako with Salesforce. It supports point and click graphical user interface which is very easy and simple to use.

The app is providing bi-directional Sync functionality i.e. Salesforce to Kayako and Kayako to Salesforce. It provides a wide variety of functionality for connecting Salesforce to Kayako and vice versa.

User can perform the following operations: **"Create case", "Update case", "View case(s) Reply", "Create Reply"** and **"Get Attachment"** for any Contact record(s) of Salesforce using this app.

#### **Features:**

- **1.** Creating Case from Salesforce in Kayako.
- **2.** Updating Case from Salesforce in Kayko.
- **3.** Create Reply from Salesforce in Kayako.
- **4.** View Case Replies from Kayako in Salesforce for a specific Case.
- **5.** View All Cases of the user from Kayako in Salesforce.
- **6.** Agent can view Kayako case(s) in Salesforce based on Case Access given to the Agent.

#### **KayakoConnect APP Homepage**

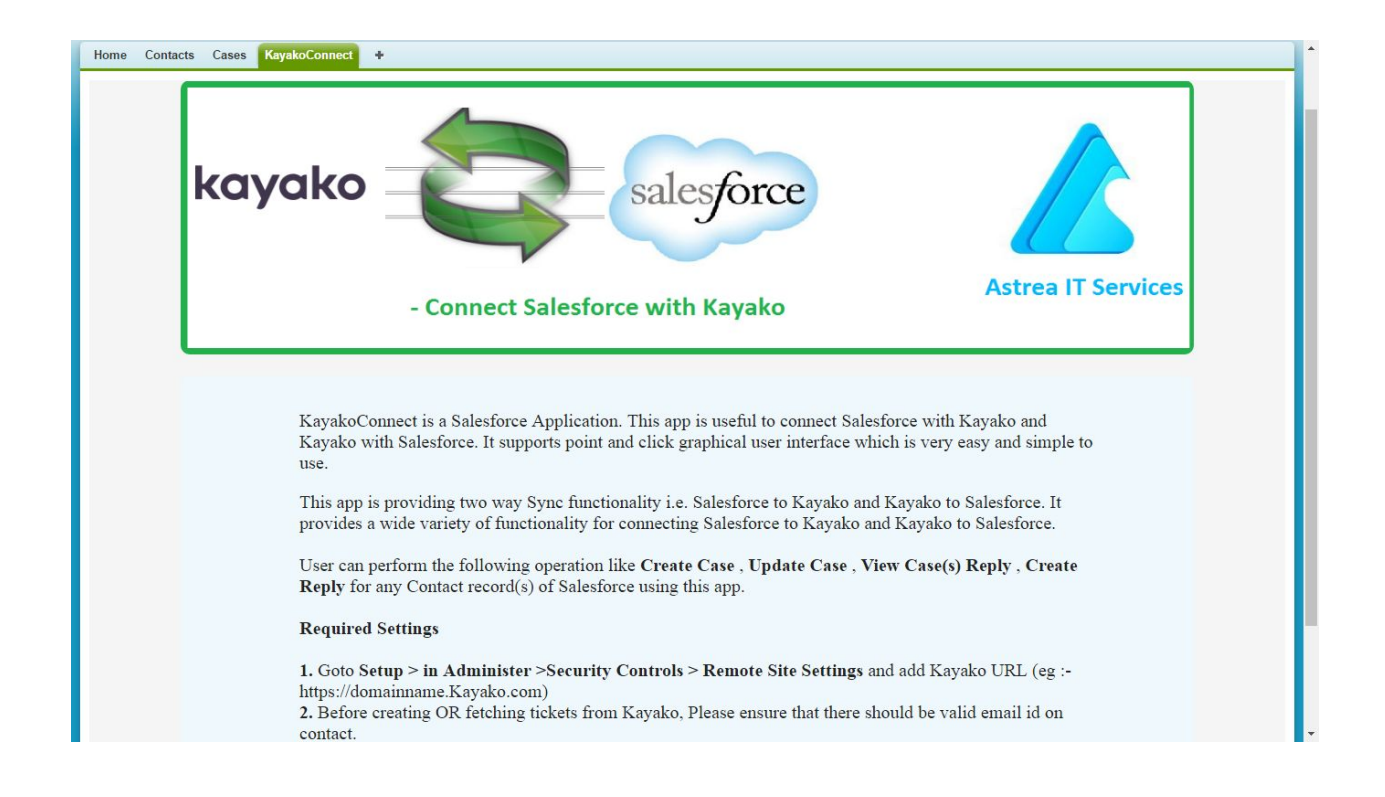

#### **1. CONFIGURATION SETTINGS**

#### **i) ADMIN SETTINGS**

Since this app uses the Kayako URL so admin needs to add Kayako Base URL in **Remote Site Settings**. Follow the below steps to add Remote Site Settings.

Steps:

- 1. Goto **Setup** > in **Administer** >**Security Controls** > **Remote Site Settings**.
- 2. Add Kayako URL (eg :- **https://domainname.kayako.com)**.

Sample :-

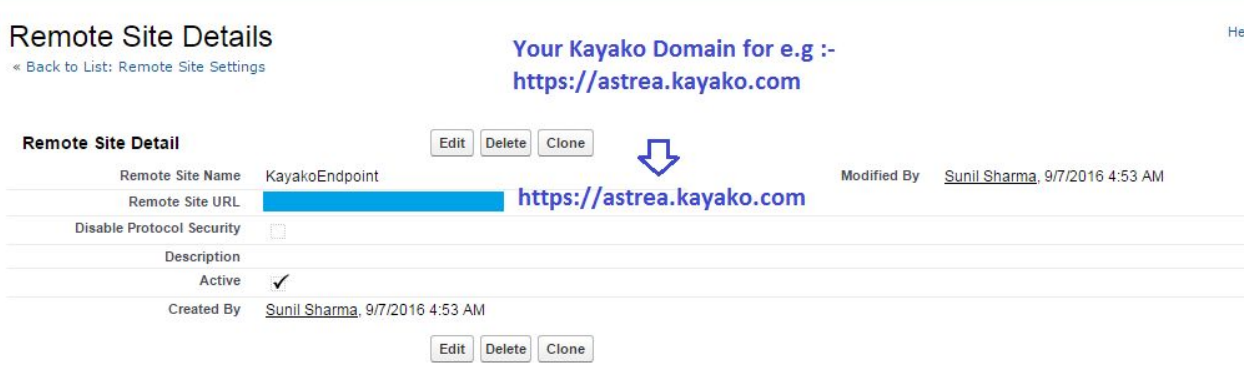

### **ii) END USER SETTINGS**

User needs to create a contact in Salesforce, and ensure that email provided to the contact record is a valid email and that email (used as Username for Kayako Login) is provided at creation time of Kayako account and this email id will be used for authentication with Kayako Account.

## **2. KAYAKO CONNECT APP FUNCTIONALITY**

## **Steps to be followed and Navigation Screenshots**

**i)** First user needs to create the contact in Salesforce, and ensure that email provided to the contact record is a valid email and that email is provided at creation time of Kayako account and this email id will be used for authentication with Kayako Account.

The data displayed in the app will be dependent on the users access level in Kayako.

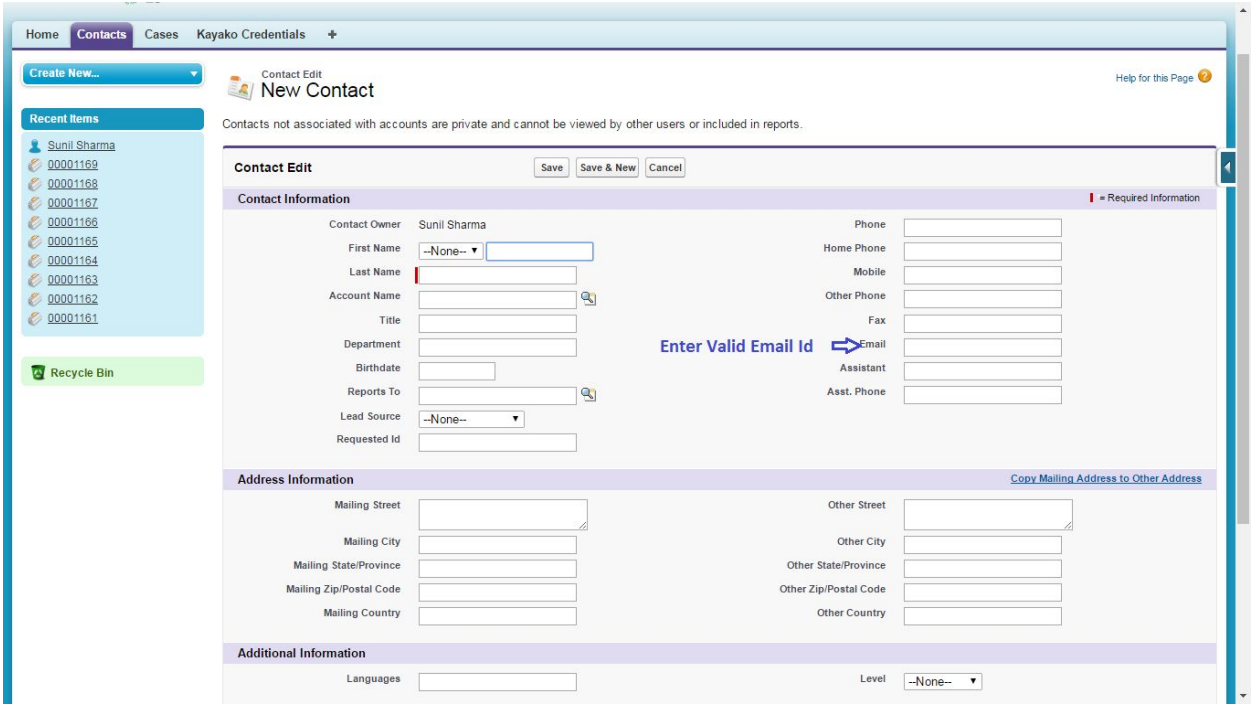

After Creating Contact Go to Contact Details and add **"Connect with Kayako"**

custom button and "**Requested Id**" custom field as well to the layout.

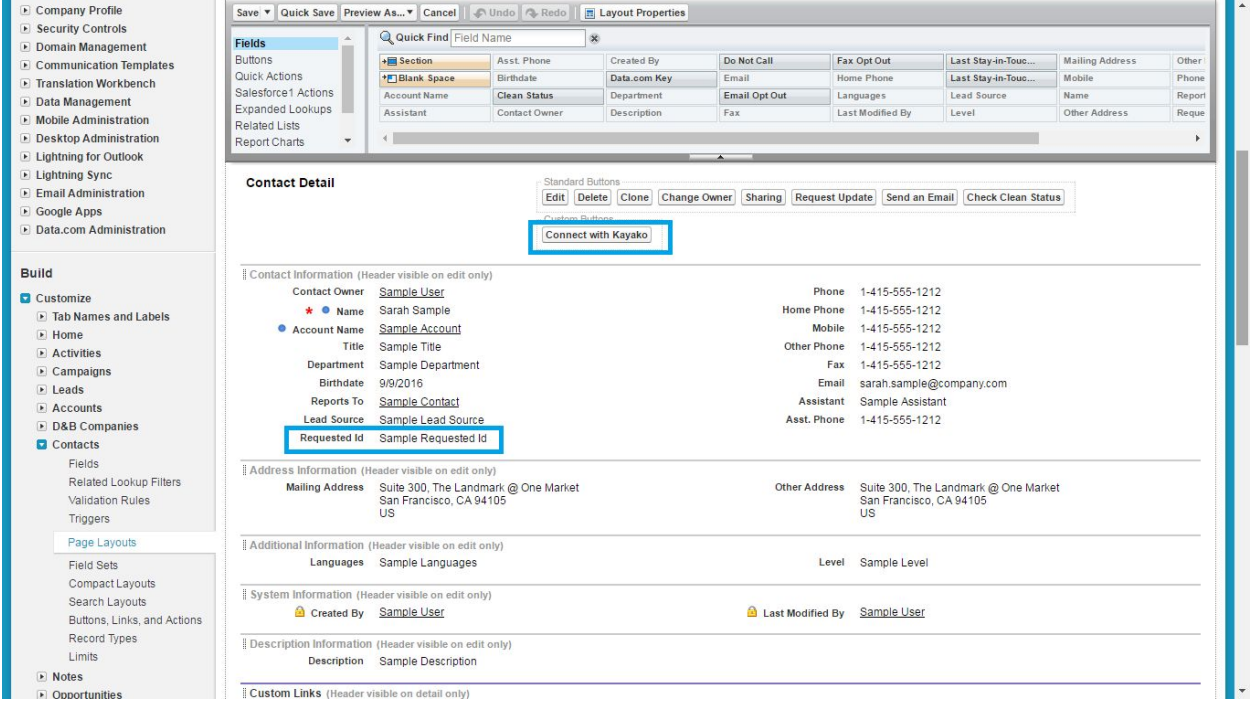

**ii)** Click **"Connect with Kayako"** button to perform intended operation in Kayako.

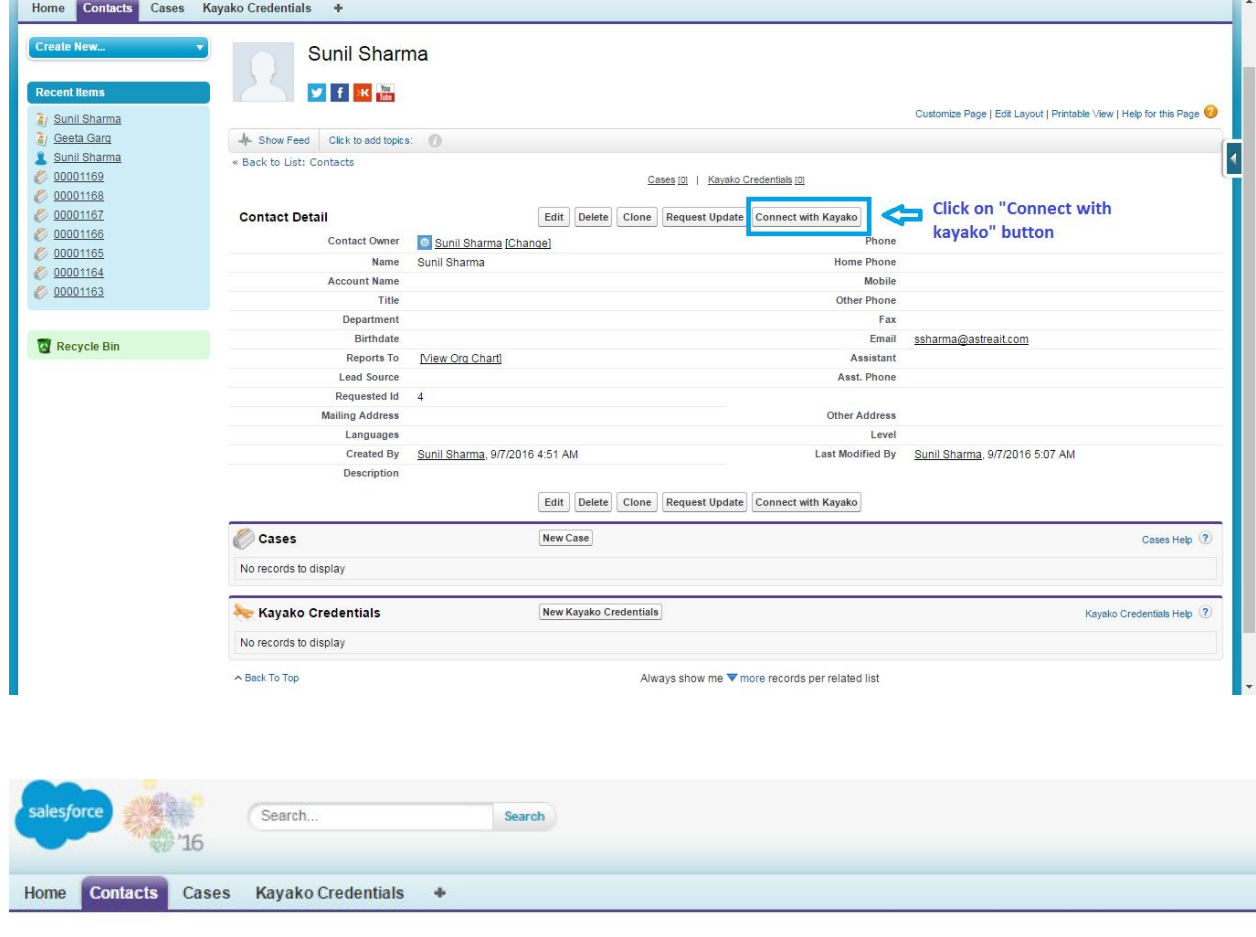

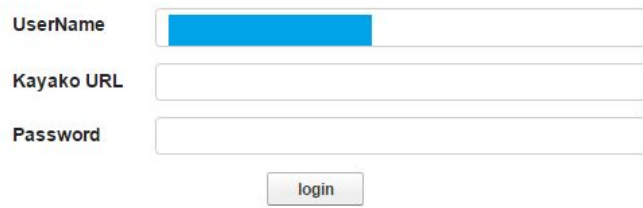

To find your Kayako URL, please refer to Screenshot below:

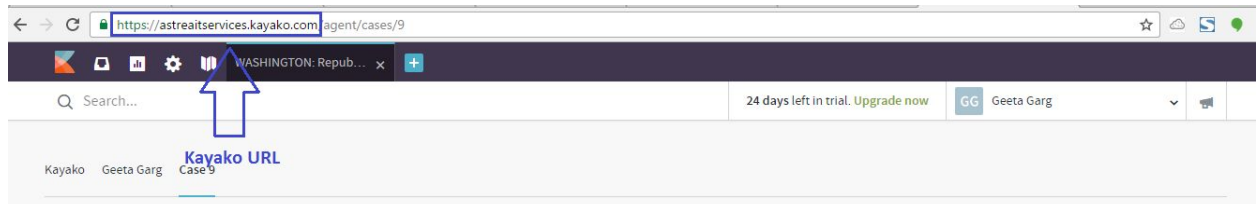

If Kayako URL and Password is valid then both value will be saved in custom object "**Kayako Credentials**" and will be redirect to the "Kayako Connect" page otherwise it will show error message.

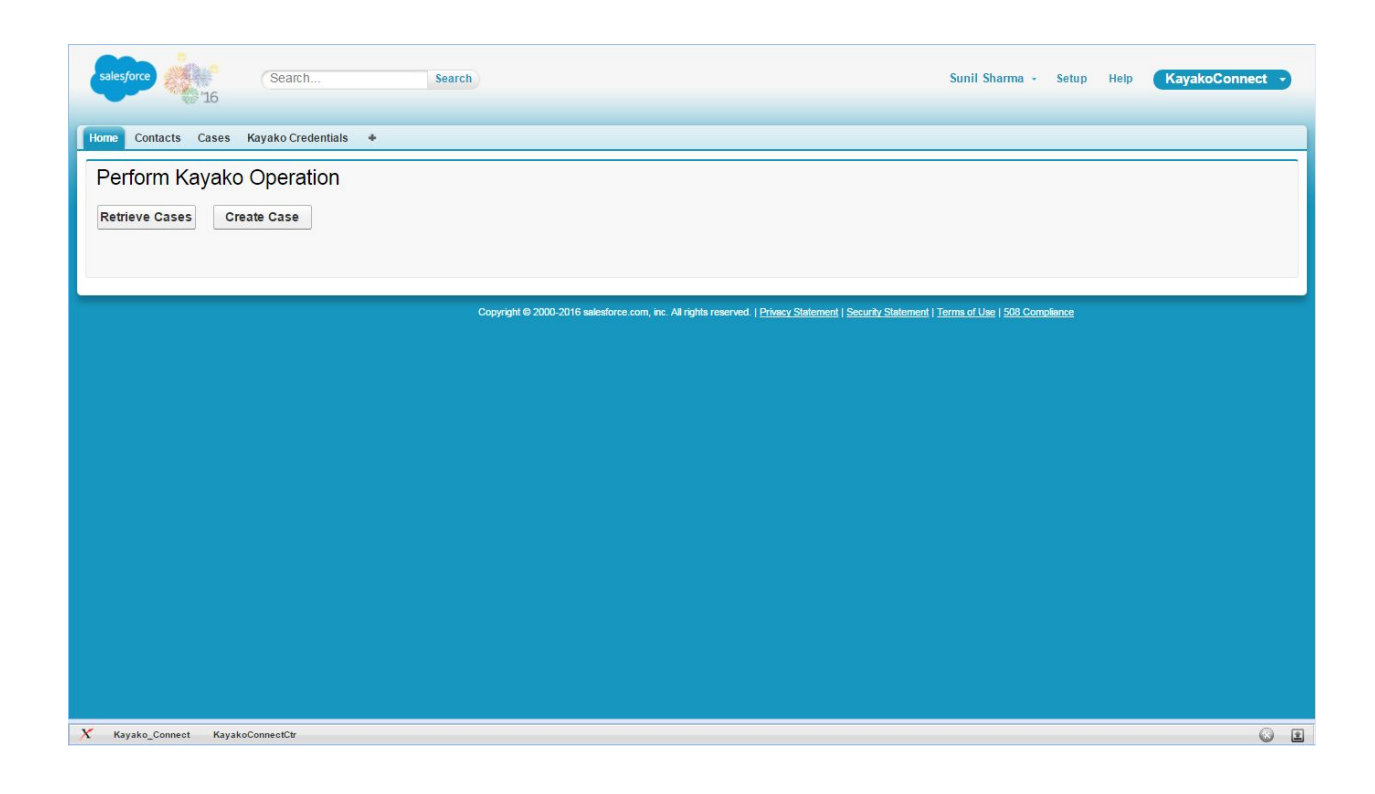

**iii)** To create a new case, click on "**Create Case**" button.

After filling all the required details click on "**Submit**" button. A new Case will be created into Kayako account with the given information.

If case is successfully created in Kayako account, the application will redirect to Kayako Connect page otherwise the error message returned by Kayako will be displayed on the error page.

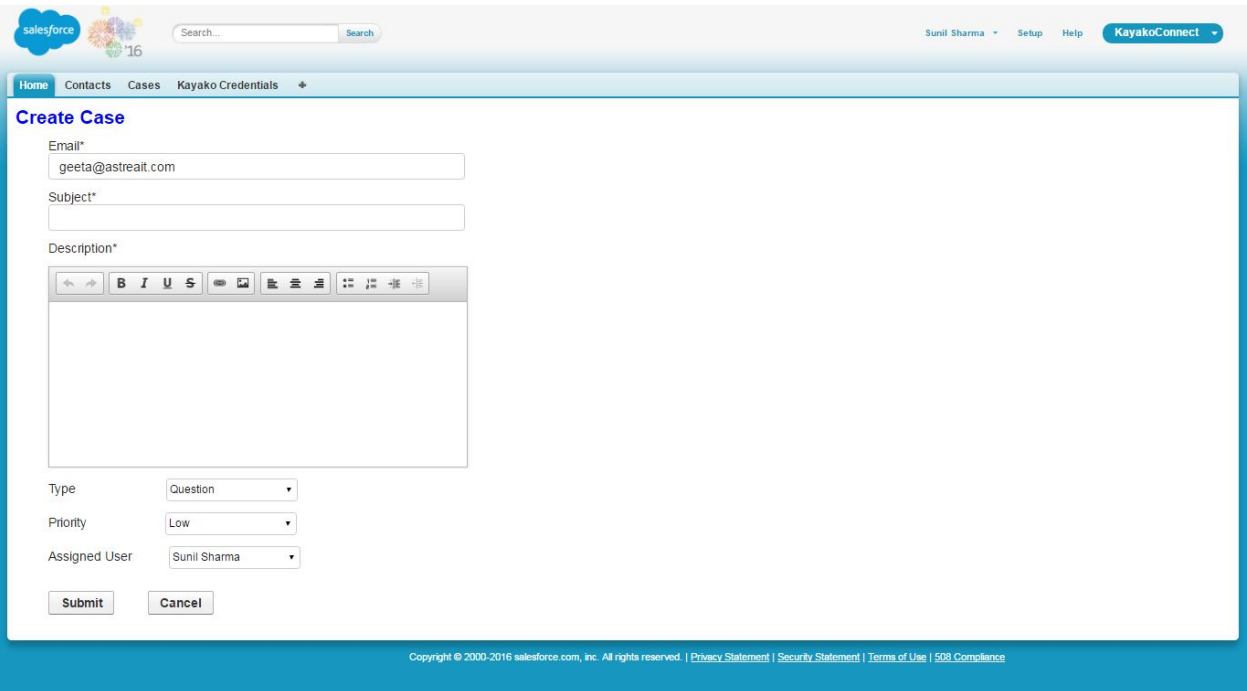

**iv)** To view all the cases, Click on "**Retrieve Cases**" button. A list of all Kayako Cases will display on the page related to contact user.

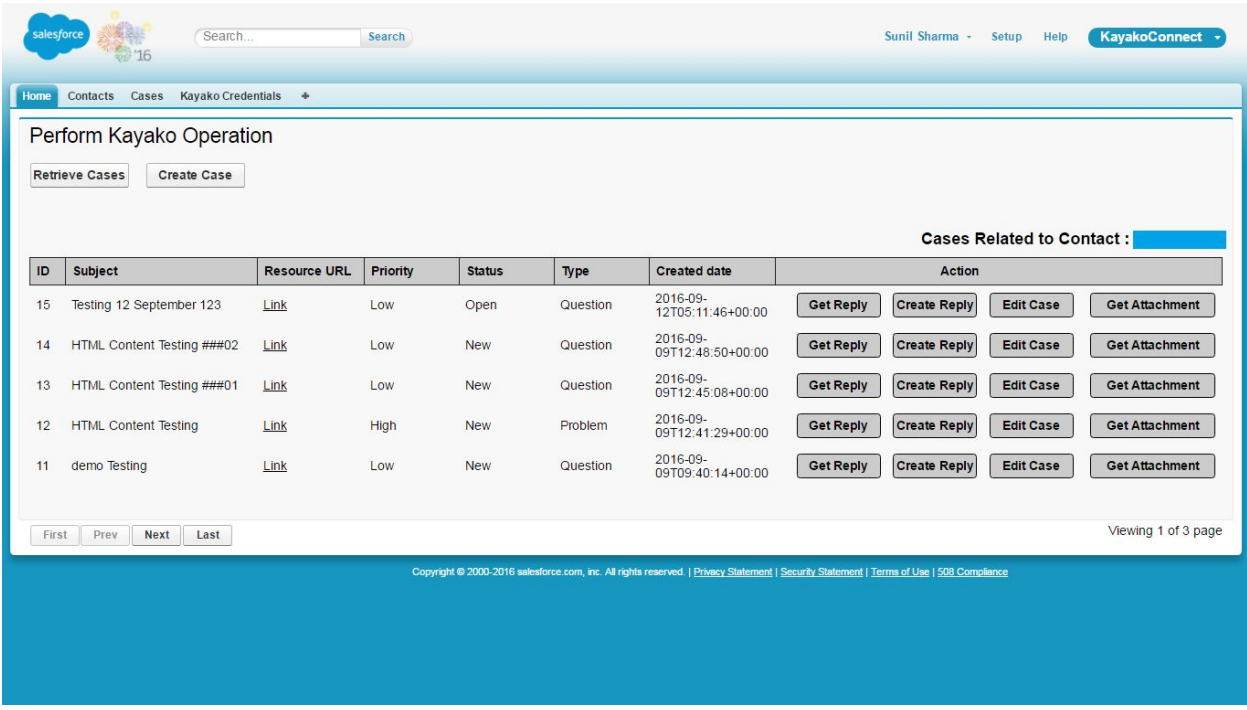

**v)** To edit the case, Click on "**Edit Case**" button and edit the details with new values then click on "**Submit**" button. Case will be updated into Kayako account directly from Salesforce.

If case is successfully updated in Kayako account, the user will be redirected to Kayako Connect page otherwise it will show error message on the current page.

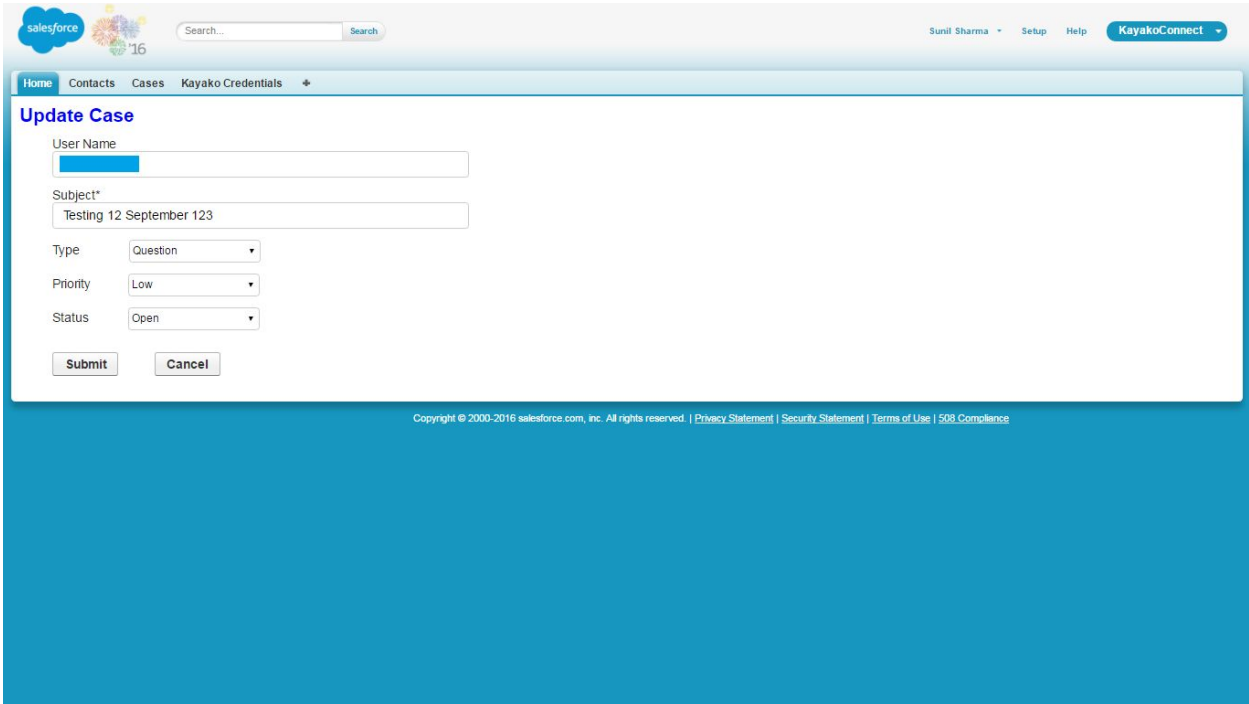

**vi)** To create the reply on case, click on "**Create Reply**" button. After filling all the details, User will click on "**Submit**" button.

If case reply is successfully created in Kayako account, the user will be redirected to Kayako Connect page otherwise it will show error message on the current page.

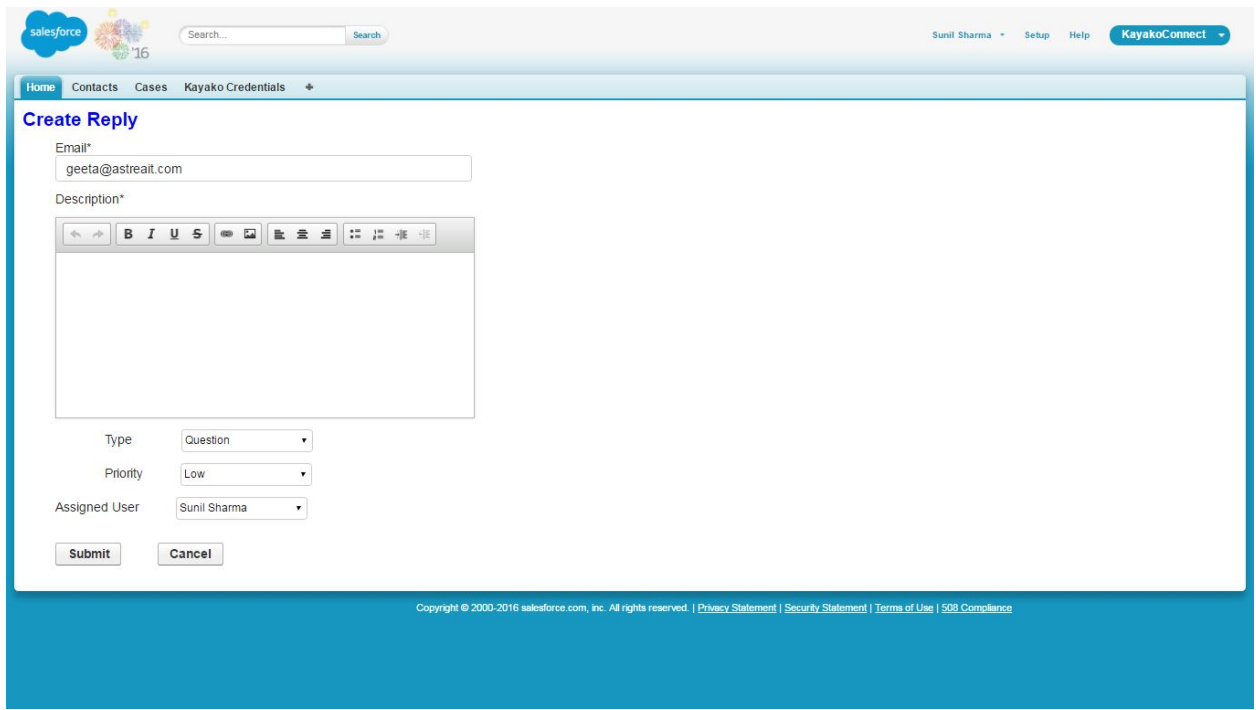

**vii)** For getting the reply, Click on "**Get Reply**" button. The complete details of the Case will be displayed on the pop up window of the page.

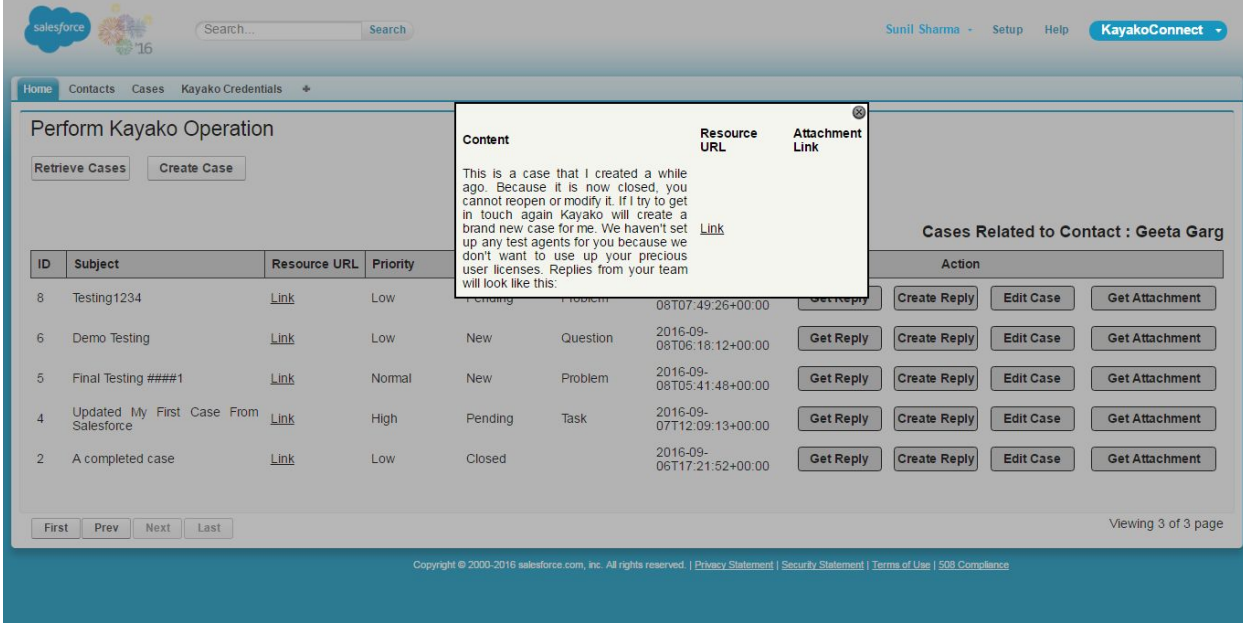

**viii)** For getting attachments of the Case, Click on "**Get Attachment**" button. If Attachment is existing then the user will be displayed the attachment link otherwise "**There is no attachment**" message will be displayed on popup window.

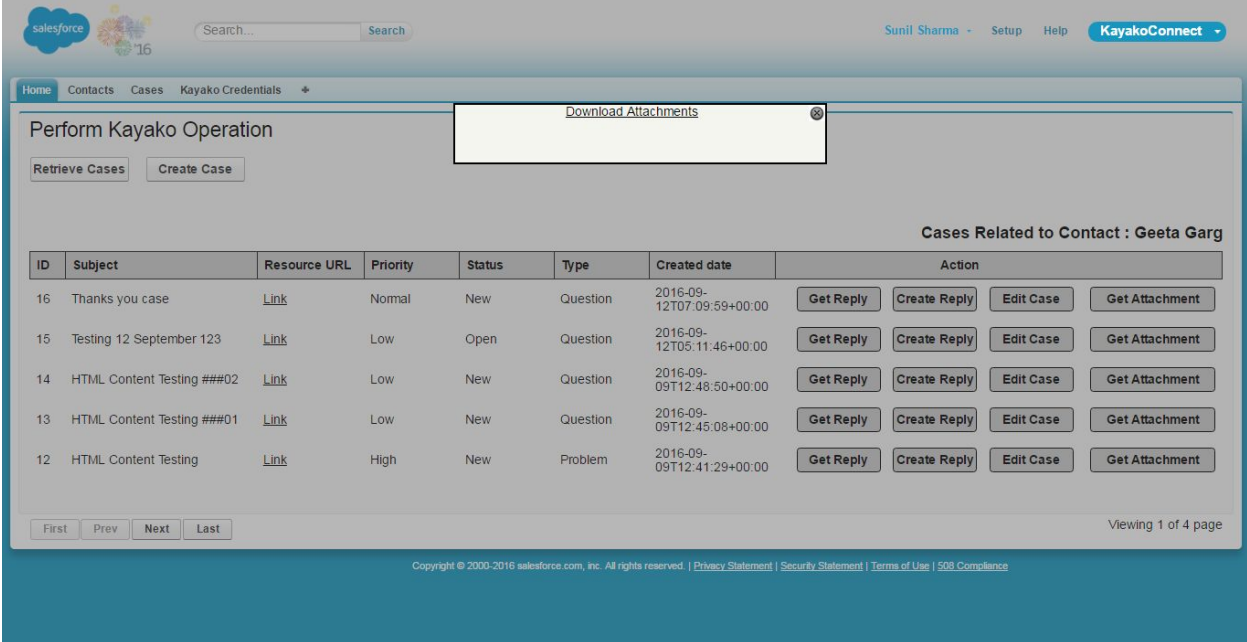